## MonitorEDU – Student Guide

MonitorEDU is a live proctoring service that some instructors at LSUA use to proctor their assessments. To learn more about MonitorEDU, visit their website at [https://monitoredu.com/.](https://monitoredu.com/)

We recommend that you follow the steps below in the order provided for the best results.

## **Step 1: Pay for your Exam**

- 1. On your computer, navigate to [https://monitoredu.com/us-colleges%2Funiversities.](https://monitoredu.com/us-colleges%2Funiversities)
- 2. Look for "LSU Alexandria" and click the button.

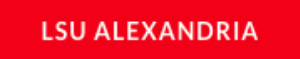

3. Next, you will be redirected to a payment page. Select your instructor from the drop down menu and click **Checkout**.

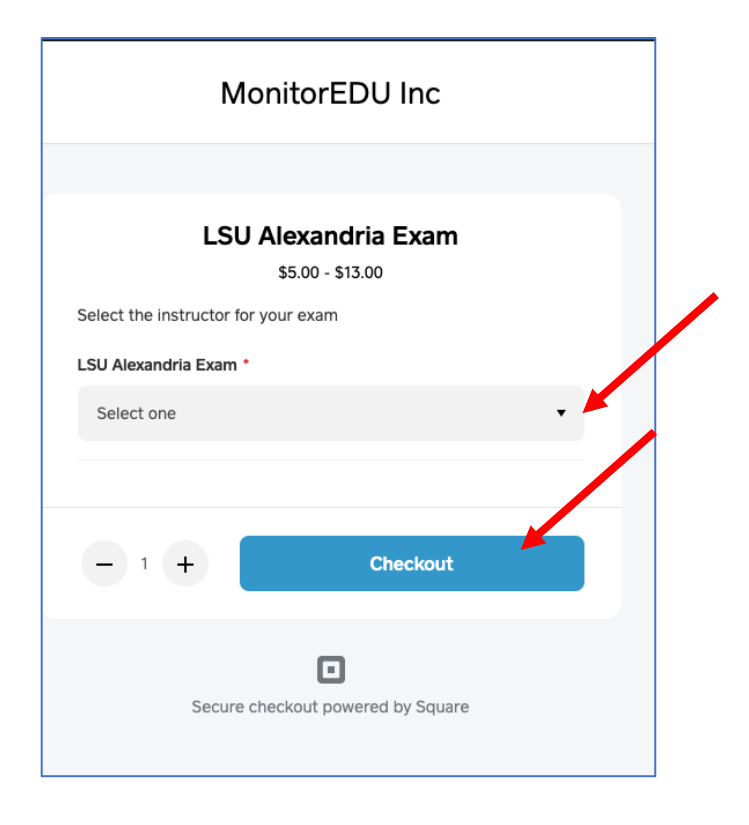

4. On the next page, fill out your details for each section, then submit your payment.

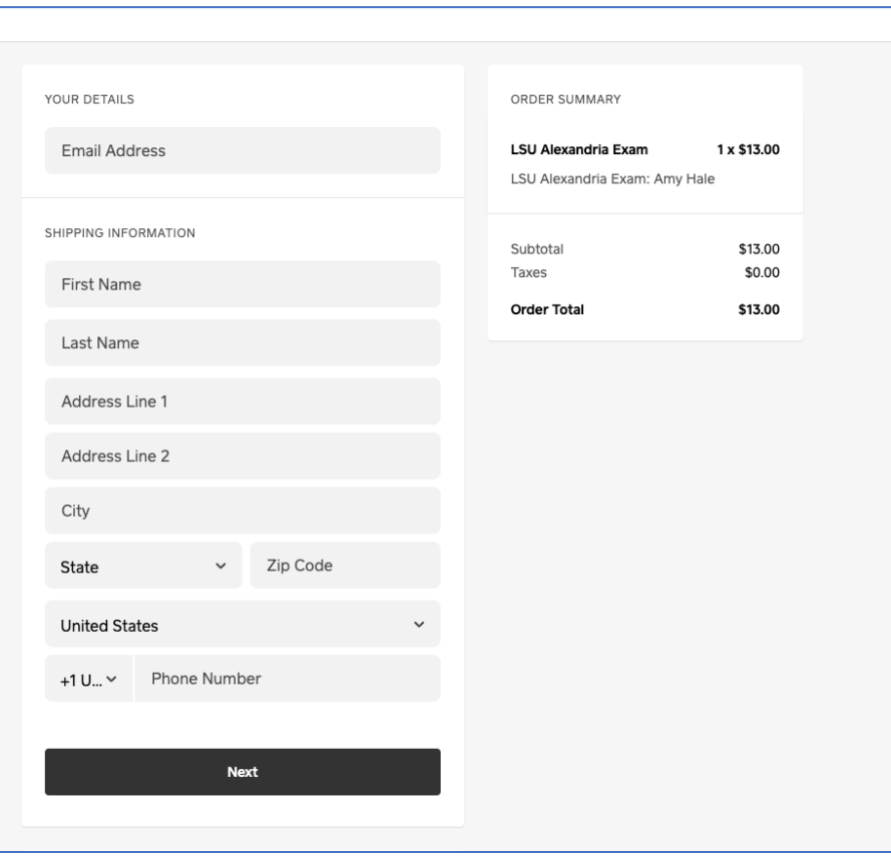

5. On the payment confirmation page, write down your receipt/order number because you will need that later when you begin your exam. You should also receive an email with your receipt/order number.

## **Step 2: Test Your Connection and Equipment.**

This step is very important. Do not skip.

1. On the computer you plan to test with, navigate to<https://monitoredu.com/faq> and click "Click to Test Connection".

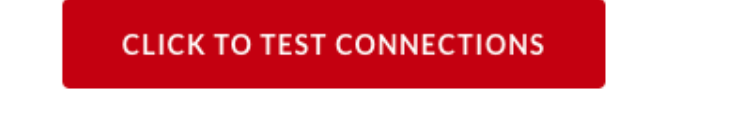

2. Next, you will be connected to a chat room with a proctor to help you practice and to make sure your phone's webcam/audio are ready to go for your exam. Follow the instructions provided by the proctor to complete the practice test.

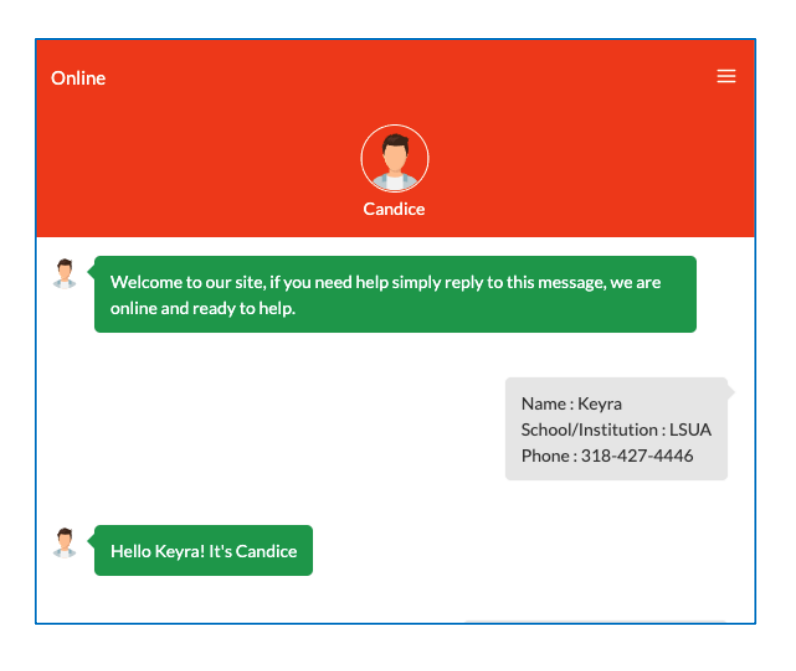

## **Step 3: Take Your Exam**

(No Appointment Required)

1. From the computer you plan to test on, go to<https://takemytest.live/> and select **Pick School/Organization** at the top. Then choose, **US Colleges/Universities**.

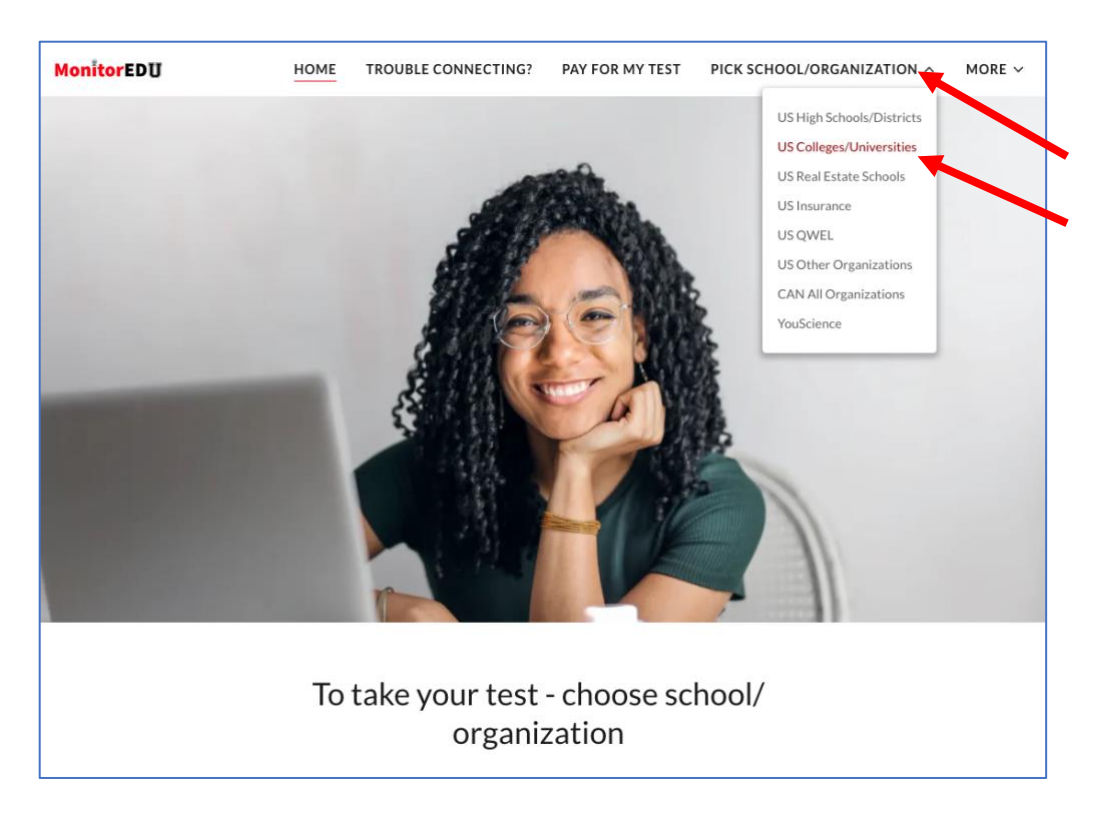

2. Look for "LSU Alexandria" and click the button.

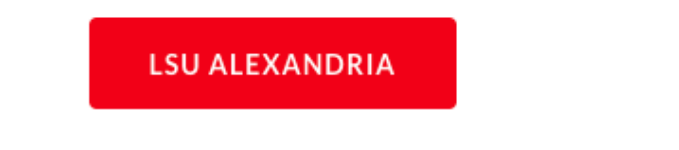

3. On the next page, you will fill out a form with your contact information, receipt/order number from Step 1, and you Instructor's Last Name.

Click "Start Chat" to start a connection with a proctor.

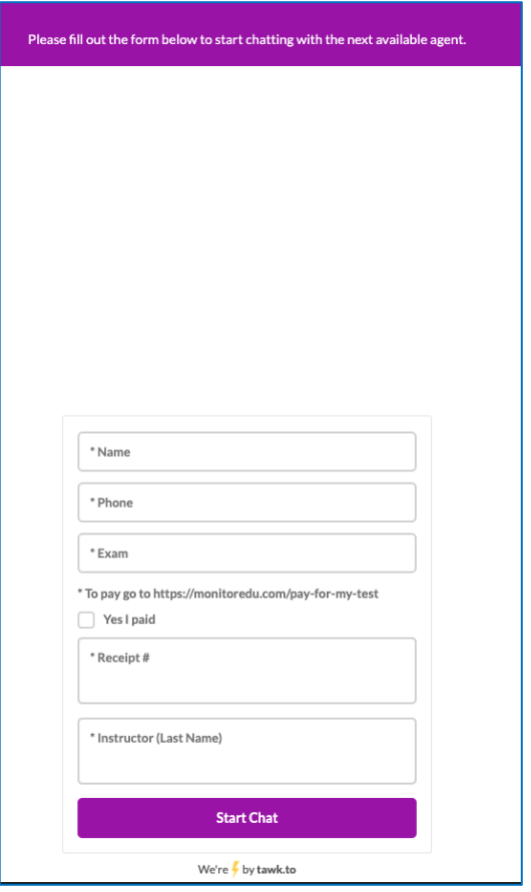

4. Once you are connected, the proctor will check your ID, check your room, and walk you through connecting your phone for mobile proctoring during your exam.

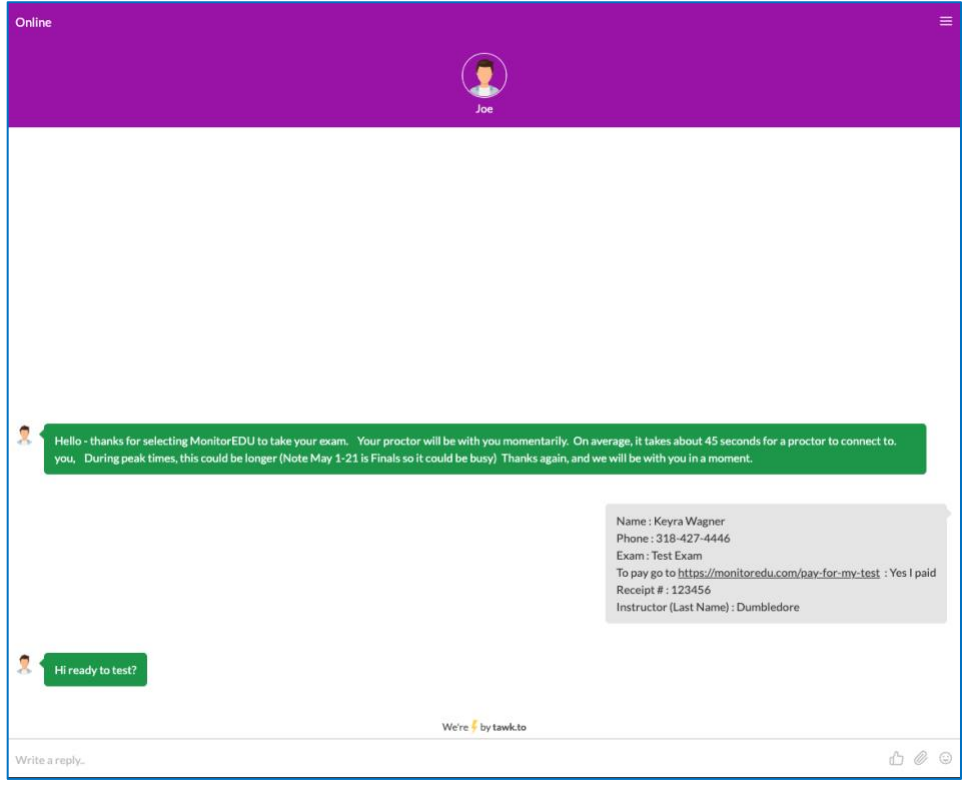

- 5. Below are some tips to help you get started on your exam quickly. The proctor may go over the same tips plus additional ones.
	- Make sure your phone is fully charged and plugged in to its charger.
	- A phone stand might be helpful but if you do not have one plan to use something to prop your phone up with.
	- Make sure you are connected to a stable WIFI connection.
	- Make sure your testing area is clean and you only have the allowed resources for your exam.
	- Make sure your testing area is well-lit and quiet.
	- Put your phone on Do Not Disturb mode to limit any notifications that could interfere with the mobile proctor's connection or serve as a distraction to you.

Review this **[short video](https://www.youtube.com/watch?v=PZyZPFkxiv0)** for an explanation on what to expect when you have connected to a mobile proctor for your exam.

If you have any questions or run into any problems connecting to a proctor, visit **<https://takemytest.live/trouble-connecting%3F>**.